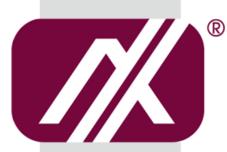

# **AXIOMTEK**

# **GOT107W-319**

All-in-One
7" WSVGA TFT Fanless Touch Panel
Computer with Intel® Celeron®
Processor N3350 onboard or Intel®
Pentium® Processor N4200

**User's Manual** 

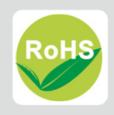

## **Disclaimers**

This manual has been carefully checked and believed to contain accurate information. Axiomtek Co., Ltd. assumes no responsibility for any infringements of patents or rights of any third party, and any liability arising from such use.

Axiomtek does not warrant or assume any legal liability or responsibility for the accuracy, completeness or usefulness of any information in this document. Axiomtek does not make any commitment to update the information in this manual.

Axiomtek reserves the right to change or revise this document and/or product at any time without notice.

No part of this document may be reproduced, stored in a retrieval system, or transmitted, in any form or by any means, electronic, mechanical, photocopying, recording, or otherwise, without the prior written permission of Axiomtek Co., Ltd.

## **CAUTION**

Wrong type of batteries may cause explosion. It is recommended that users only replace with the same or equivalent type of batteries as suggested by the manufacturer once properly disposing of any used ones.

©Copyright 2019 Axiomtek Co., Ltd.
All Rights Reserved
June 2019, Version A1
Printed in Taiwan

## **Safety Precautions**

Before getting started, read the following important precautions.

- Be sure to ground yourself to prevent static charge when installing the internal components. Use a grounding wrist strap and place all electronic components in any static-shielded devices. Most electronic components are sensitive to static electrical charge.
- Disconnect the power cords from the GOT107W-319 Series before making any installation. Be sure both the system and the external devices are turned OFF. Sudden surge of power could ruin sensitive components. Make sure the GOT107W-319 series is properly grounded.
- 3. Do not open the top cover of the system. If opening the cover for maintenance is a must, only a trained technician is allowed to do so. Integrated circuits on computer boards are sensitive to static electricity. To avoid damaging chips from electrostatic discharge, observe the following precautions:
  - Before handling a board or integrated circuit, touch an unpainted portion of the system unit chassis for a few seconds. This will help to discharge any static electricity on your body.
  - When handling boards and components, wear a grounding wrist strap, available from most electronic component stores.

# **Trademark Acknowledgments**

Axiomtek is a trademark of Axiomtek Co., Ltd.

Windows<sup>®</sup> is a trademark of Microsoft Corporation.

IBM, PC/AT, PS/2, VGA are trademarks of International Business Machines Corporation.

Intel<sup>®</sup> and Pentium<sup>®</sup> are trademarks of Intel Corporation.

AMI is a trademark of American Megatrend Inc.

Other brand names and trademarks are the properties and registered brands of their respective owners.

# **Table of Contents**

| Disc | laimers        |                                   | ii  |
|------|----------------|-----------------------------------|-----|
| Safe | ty Precau      | utions                            | iii |
| Cha  | apter 1        | Introduction                      | 1   |
| 1.1  | Genera         | al Description                    | 1   |
| 1.2  | GOT10          | 7W-319 Specifications             | 2   |
|      | 1.2.1          | Main CPU Board                    | 2   |
|      | 1.2.2          | I/O System                        |     |
|      | 1.2.3          | System Specifications             |     |
| 1.3  | Dimens         | sions                             | 4   |
| 1.4  | I/O Out        | :lets                             | 5   |
| 1.5  | Packin         | g List                            | 6   |
| Cha  | apter 2        | Hardware and Installation         | 7   |
| 2.1  | Jumpe          | r and Connector Settings          | 7   |
|      | 2.1.1          | Jumper Settings                   | 8   |
|      | 2.1.2          | Connector Settings                | 9   |
| 2.2  | Mounti         | ngs - Panel/Wall/Desktop/VESA     | 13  |
|      | 2.2.1          | Panel-Mounting (optional)         | 13  |
|      | 2.2.2          | Assembling the Wall-Mount Bracket |     |
|      | 2.2.3          | Assembling the stand              |     |
| 2.3  | Storage        | e Installation                    | 17  |
|      | 2.3.1          | mSATA Installation                |     |
|      | 2.3.2          | MicroSD Card Installation         |     |
| 2.4  | DRAM           | Installation                      | 19  |
| 2.5  | M.2 Wi         | reless Card Installation          | 20  |
| 2.6  | Power          | Input (AC to DC cable)            | 21  |
| Cha  | apter 3        | AMI BIOS Setup Utility            | 23  |
| 3.1  | Naviga         | tion Keys                         | 23  |
| 3.2  | Main M         | lenu                              | 24  |
| 3.3  | Advand         | ced Menu                          | 25  |
|      | 3.3.1          | Serial Port Configuration         | 26  |
|      | 3.3.2          | Hardware Monitor                  |     |
|      | 3.3.3          | Trusted Computing                 |     |
|      | 3.3.4<br>3.3.5 | ACPI Settings CPU Configuration   |     |
|      | ა.ა.ა          | OF U CUHINGUI AUDIT               | 30  |

|     | 3.3.6    | SATA Configuration            | 31        |
|-----|----------|-------------------------------|-----------|
|     | 3.3.7    | USB Configuration             |           |
| 3.4 | Chips    | et Menu                       | 33        |
|     | 3.4.1    | North Bridge                  | 34        |
|     | 3.4.2    | South Bridge                  | 35        |
| 3.5 | Secur    | rity Menu                     | 36        |
| 3.6 | Boot I   | Menu                          | 37        |
| 3.7 | Save     | & Exit Menu                   | 38        |
| Cha | apter 4  | 4 Drivers Installation        | 39        |
| 4.1 | Syste    | m                             | 39        |
|     | 4.1.1    | Windows 10                    | 39        |
| 4.2 | Touch    | n Screen                      | 39        |
| Арр | endix    | A Watchdog Timer & DIO Progra | amming 41 |
| Abo | ut Watch | hdog Timer                    | 41        |
| How | to Use   | Watchdog Timer                | 41        |
| WDT | Sample   | e Program                     | 43        |
| How | to Use   | DIO Software Programming      | 43        |
|     |          |                               |           |

This page is intentionally left blank.

# Chapter 1 Introduction

This chapter contains general information and detailed specifications of the GOT107W-319, including the following sections:

- General Description
- Specifications
- Dimensions
- I/O Outlets
- Package List

## 1.1 General Description

The GOT107W-319 is a fanless and compact-size medical touch panel computer, equipped with a 7" TFT LCD display and low power consumption Intel® Celeron® Processor N3350 (with 2M cache, up to 2.4 GHz) or Intel® Pentium® Processor N4200 (with 2M Cache, up to 2.5 GHz). This panel computer is compatible with Windows 10 and can house an mSATA for storage and one M.2 card slot for wireless connection. Its excellent ID and friendly user interface make it a professional yet easy-to-use panel computer. The GOT107W-319 is ideal for applications with limited spaces in factory automation, building automation and more.

#### GOT107W-319: 7" TFT WSVGA Fanless Touch Panel Computer

- Reliable and stable design
   The GOT107W-319 adopts a fanless cooling system which makes it suitable for environments prone to vibration.
- Embedded O.S. supported
   The GOT107W-319 supports not only Windows 10(64bit), but also embedded O.S. In terms of storage device, the GOT107W-319 supports an mSATA.
- Industrial-grade product design
   The GOT107W-319 was adaptively designed to be used in different industrial environments.

The GOT107W-319 comes with an IP65-rated front panel and its whole enclosure meets the IPX1 standard.

For connecting other devices, the GOT107W-319 also features several interfaces: USB, Ethernet, and RS-232/422/485.

## 1.2 GOT107W-319 Specifications

## 1.2.1 Main CPU Board

#### CPU

- Intel® Celeron® Dual Core Processor N3350 (2M Cache, up to 2.4 GHz) onboard.
- Intel® Pentium® Quad Core Processor N4200 (2M Cache, up to 2.5 GHz) onboard.

#### • System memory

- One 204-pin DDR3L-1600 SO-DIMM socket
- Maximum memory up to 8 GB

#### BIOS

■ American Megatrends BIOS

## 1.2.2 I/O System

## Standard I/O

- One RS-232/422/485 port
- One RS-232 port
- Two USB 3.0 ports

## Ethernet

■ Two RJ45 Giga Ethernet ports

## • Expansion

■ One M.2(E Key) slot for wireless module

### Storage

- One mSATA
- MicroSD Card slot

#### Power connector

■ GOT107W-319: 12 VDC with an external 36W AC adapter and a screw type connector.

## 1.2.3 System Specifications

- 7" WSVGA (1024 x 600) LCD with LED backlight
- Projected capacitive multi-touch
- Fanless heat dissipation design
- Disk drive housing
  - mSATA
  - MicroSD card slot
- Net weight
  - 0.7 kg
- Dimension (main body size)
  - 192 mm x 145 mm x 37.4 mm
- Operation temperature
  - 0°C to 50°C
- Relative humidity
  - 10% to 90% @ 40°C, -non-condensing
- Vibration
  - 2.0 G, 5 to 500 Hz, random (with mSATA storage)
- Power input
  - External 12V 36W AC adapter
    - Power input: 100 to 240 VAC
    - Power output: 12 VDC, Max. 3A
  - Cable for AC screw type connector to DC source for 9~24V DC

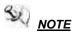

IOTE All specifications and images are subject to change without notice.

# 1.3 Dimensions

This diagram shows you dimensions and outlines of the GOT107W-319.

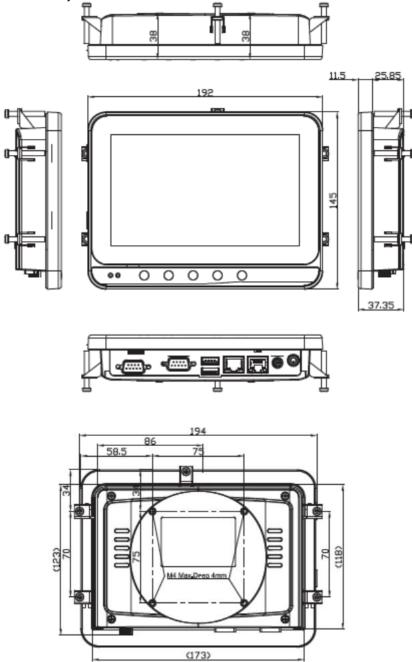

This diagram shows you the dimensions of the GOT107W-319 cutout

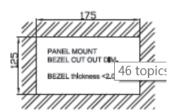

## 1.4 I/O Outlets

Please refer to Figures 1-1 and Table 1-1 for I/O locations at the bottom of the GOT107W-319.

Figure 1-1 Front view of the GOT107W-319

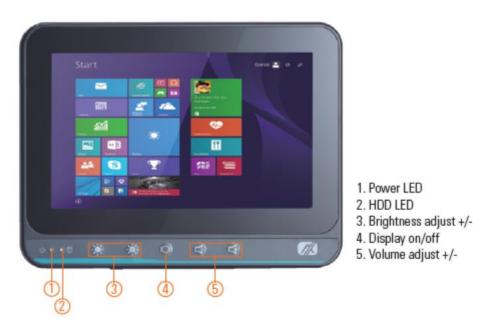

Figure 1-1 Bottom view and back view of the GOT107W-319

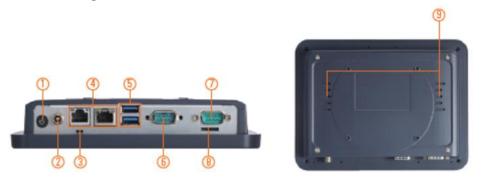

Table 1-1 Descriptions of I/O functions at the bottom of the GOT107W-319

| No | Function              | No | Function               |
|----|-----------------------|----|------------------------|
| 1  | Power button          | 6  | COM 1 (RS-232/422/485) |
| 2  | Power input connector | 7  | COM2                   |
| 3  | AT/ATX switch         | 8  | Micro SD Card slot     |
| 4  | Ethernet (RJ-45) x 2  | 9  | Speaker x 2            |
| 5  | USB3.0 x 2            |    |                        |

# 1.5 Packing List

A complete bundled package of the GOT107W-319 should contain the following items:

- GOT107W-319 x 1
- Driver disc x 1
- Power adapter & power cord (GOT107W-319-J)
- AC to DC cable (GOT107W-319-DC)

Please contact an Axiomtek distributor immediately if you cannot find the package or any of the above-mentioned items is missing.

# Chapter 2 Hardware and Installation

The GOT107W-319 provides rich I/O ports and flexible expansions for users to meet different demands. The section is describing hardware installation, including the following subsections:

- Jumper and Connector Settings
- Port Definitions
- Hardware Installation
- Mounting Methods
- Connecting the Power Input

# 2.1 Jumper and Connector Settings

Diagram 2-1 Component side of the board

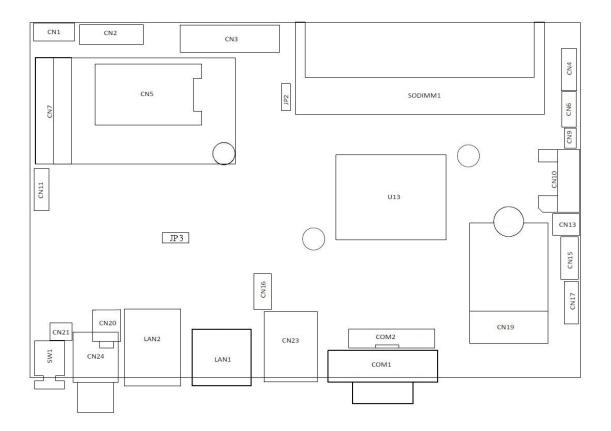

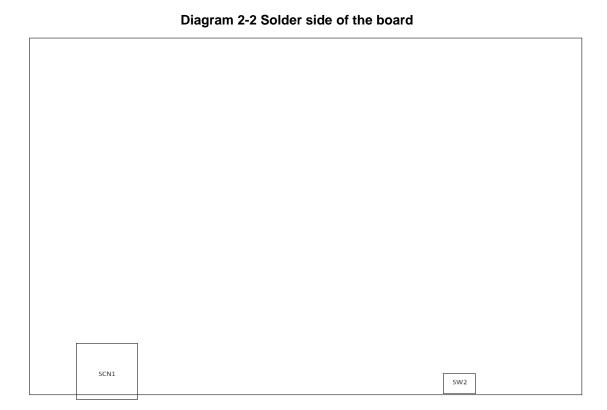

## 2.1.1 Jumper Settings

By making proper jumper settings, users can configure the board **SBC87319** to suit the needs of their applications.

Table 2-1 shows the default jumper settings for the SBC87319.

Table 2-1 Default jumper settings

| Jumper | ★ Default Setting | Jumper Setting |
|--------|-------------------|----------------|
| JP3    | ★ Normal          | Short 1-2      |
|        | Clear CMOS        | Short 2-3      |

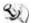

8

NOTE: Items marked with \*\* are for default settings.

# 2.1.2 Connector Settings

The connectors on the CPU Board allow the CPU Board to connect with other parts of the system. Ensure that all connectors are in place and firmly attached. Table 2-2 lists the function of each connector on the Board SBC87319.

**Table 2-2 Connector Settings** 

| Label     | Connectors                                        |
|-----------|---------------------------------------------------|
| CN4       | Speaker connector                                 |
| CN5       | SIM socket                                        |
| CN7       | Mini PCI-Express Card socket                      |
| CN11      | USB2.0 connector (optional with touch controller) |
| CN15      | USB2.0 connector                                  |
| CN17      | DIO connector                                     |
| CN19      | M.2 E key 2230 type                               |
| CN23      | USB3.0 connector                                  |
| CN24      | Power DC in connector                             |
| SW1       | Power button                                      |
| LAN1/LAN2 | Ethernet connector                                |
| COM1      | COM Port connector                                |
| COM2      | COM Port connector                                |
| SW2       | AT/ATX switch                                     |
| SCN1      | SD card connector                                 |

# Speaker connector: CN4

| Pin | Description |
|-----|-------------|
| 1   | SPKOUT_L+   |
| 2   | SPKOUT_L-   |
| 3   | SPKOUT_R+   |
| 4   | SPKOUT_R-   |
| 5   | GND         |

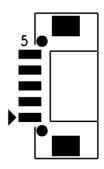

## **USB2.0 connector: CN11**

| Pin | Description |
|-----|-------------|
| 1   | USB Power   |
| 2   | D-          |
| 3   | D+          |
| 4   | GND         |
| 5   | GND         |

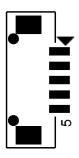

## **USB2.0** connector: CN15

| Pin | Description | Pin | Description |
|-----|-------------|-----|-------------|
| 1   | USB2_PWR    | 2   | USB2_PWR    |
| 3   | USB_DN      | 4   | USB_DN      |
| 5   | USB_DP      | 6   | USB_DP      |
| 7   | GND         | 8   | GND         |
| 9   | GND         | 10  | GND         |

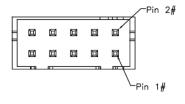

## **DIO connector: CN17**

| Pin | Description | Pin | Description |
|-----|-------------|-----|-------------|
| 1   | +5V         | 2   | +5V         |
| 3   | GPIO1       | 4   | GPIO2       |
| 5   | GPIO3       | 6   | GPIO4       |
| 7   | GPIO5       | 8   | GPIO6       |
| 9   | GPIO7       | 10  | GPIO8       |
| 11  | GND         | 12  | GND         |

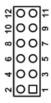

## **COM Port connector: COM1**

| Pin | RS232 [*]           | RS422 [*] | RS485 [*] |
|-----|---------------------|-----------|-----------|
| 1   | DCD#                | TX-       | 485-      |
| 2   | RXD                 | TX+       | 485+      |
| 3   | TXD                 | RX+       | NC        |
| 4   | DTR#                | RX-       | NC        |
| 5   | GND                 | GND       | GND       |
| 6   | DSR#                | NC        | NC        |
| 7   | RTS#                | NC        | NC        |
| 8   | CTS#                | NC        | NC        |
| 9   | RI# <sup>[**]</sup> | NC        | NC        |

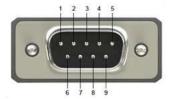

[\*]: Signals of COM1 can be RS-232/422/485 by selecting BIOS table. [\*\*]: Pin 9 of COM1 can be RI/5V/12V by selecting BIOS table.

# **COM Port connector: COM2**

| Pin | R\$232 |
|-----|--------|
| 1   | DCD#   |
| 2   | RXD    |
| 3   | TXD    |
| 4   | DTR#   |
| 5   | GND    |
| 6   | DSR#   |
| 7   | RTS#   |
| 8   | CTS#   |
| 9   | RI#    |

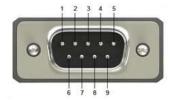

# AT/ATX switch: SW2

| Pin | Description                     |  |
|-----|---------------------------------|--|
| 1   | Disable auto power on (Default) |  |
| 2   | Enable auto power on            |  |

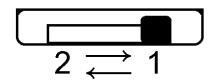

# 2.2 Mountings - Panel/Wall/Desktop/VESA

There are several mounting ways for the GOT107W-319: Wall, desktop, VESA and panel mountings.

## 2.2.1 Panel-Mounting (optional)

The GOT107W-319 is designed for panel mount application.

Step1 Sticks four sealing pads on the edges of the chassis.

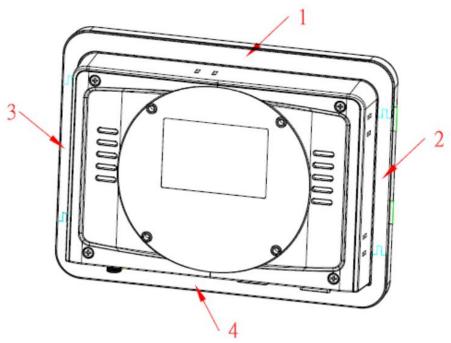

Step2 Assemble the panel kit onto the chassis and fasten the five screws.

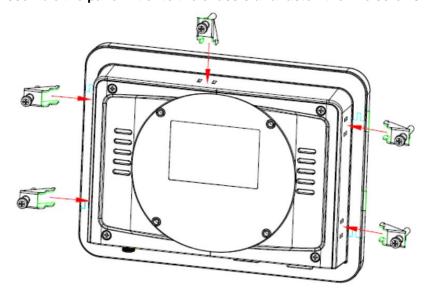

# **Panel Mount Dimension**

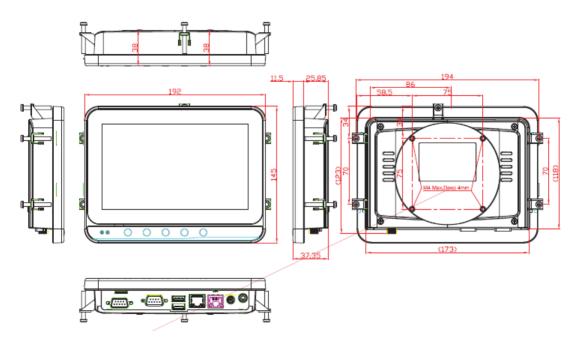

## 2.2.2 Assembling the Wall-Mount Bracket

The GOT107W-319 provides VESA mount: 75 x 75 mm. Screw four screws to fix the kit in the back chassis.

Step 1 Find out the Screw holes to assemble the wall mount bracket on the back side of the chassis with 4 screws

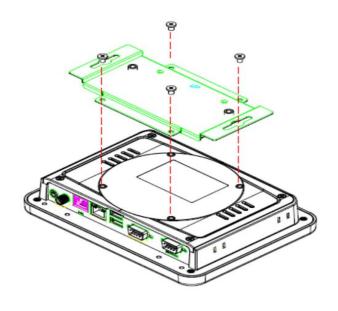

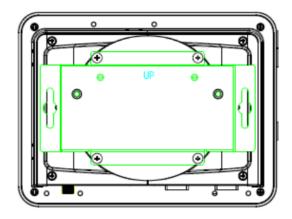

## **Wall-Mount Bracket Dimension**

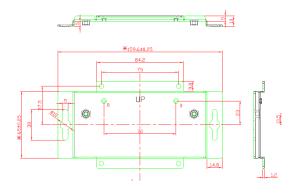

# 2.2.3 Assembling the stand

The GOT107W-319 provides VESA mount:  $75 \times 75$  mm. Screw four screws to fix the stand kit in the back chassis.

Find out the Screw holes to assemble the stand kit with 4 screws as red mark shown in the below picture

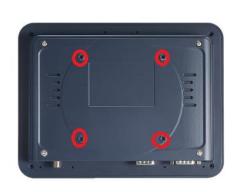

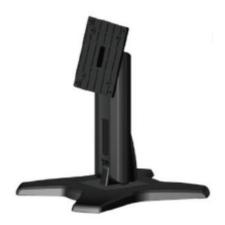

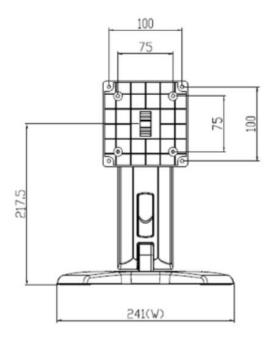

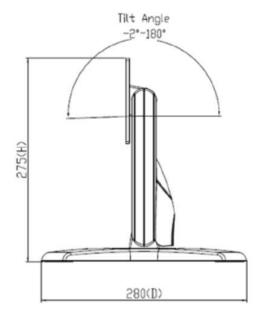

# 2.3 Storage Installation

## 2.3.1 mSATA Installation

The GOT107W-319 provides a Mini Card slot for users to install mSATA. Please refer to the following instructions for installation:

Step 1 Turn off the system, and unplug the power cord.

## Step 2 Remove the back cover.

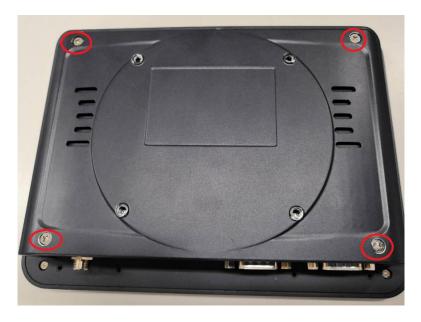

Step 3 Locate the Mini Card slot on the main board.

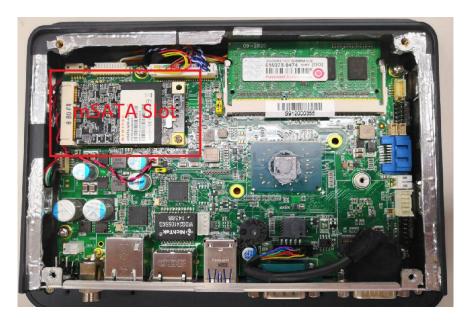

Step 4 Insert the mSATA card into slot 1. Screw it firmly on the slot.

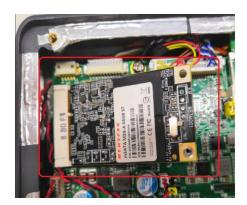

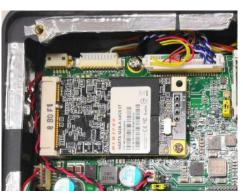

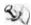

NOTE The type of screws used for the Mini Card slot is M12.

## 2.3.2 MicroSD Card Installation

The GOT107W-319 provides one MicroSD card slot for users to install a MicroSD card. Please choose slot 1 when installing an mSATA card and refer to the following instructions and illustrations.

Step 1 Push the MicroSD card into the slot until it has been locked firmly.

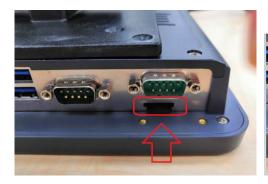

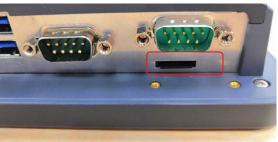

## 2.4 DRAM Installation

The GOT107W-319 provides one 204-pin DDR3L SODIMM socket that supports system memory up to 8GB. Please follow steps below to install the memory modules:

Step 1 Insert the DRAM into the DIMM socket, and then push it down firmly until it is clipped by the socket.

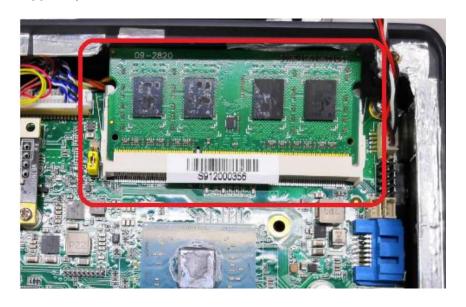

Step 2 Insert the DRAM into the DIMM socket, and then push it down firmly until it is clipped by the socket.

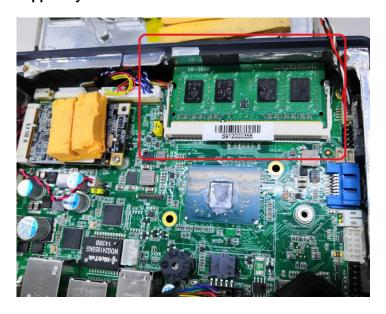

## 2.5 M.2 Wireless Card Installation

The GOT107W-319 provides one Mini card slot for users to install mSATA. Please choose slot 1 when installing an mSATA card and refer to the following instructions and illustrations:

Step 1 Open the back cover and locate the M.2 card slot on the main board in the marked area below.

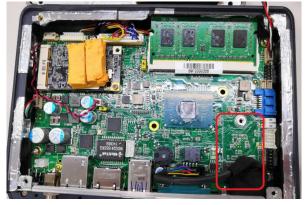

Step 2 Insert the M.2 wireless card into the M.2 slot as shown in the red mark area.

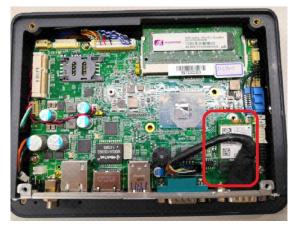

Step 3 Screw the card firmly on the slot and connect the antenna cable, as shown in the red mark area.

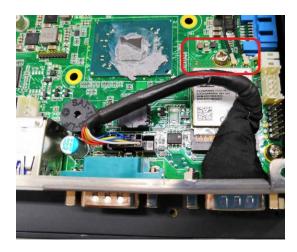

# 2.6 Power Input (AC to DC cable)

Axiomtek provides an optional cable for the DC jack connector to connect to a DC source. It adopts 9~24VDC. Please follow the signs on the power connector to connect to a DC power source.

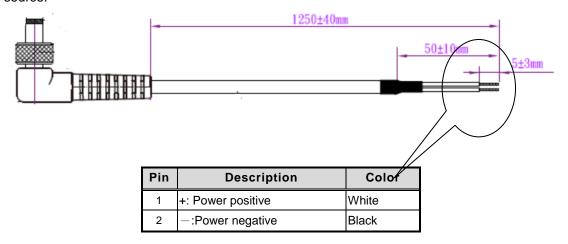

NOTE The safety ground must be connected to ensure proper operation of the unit.

This page is intentionally left blank.

# **Chapter 3 AMI BIOS Setup Utility**

This section provides users with detailed descriptions about how to set up basic system configuration through the AMI BIOS setup utility.

#### 3.1 **Navigation Keys**

The BIOS setup/utility uses a key-based navigation system called hot keys. Most of the BIOS setup utility hot keys can be used at any time during the setup navigation process.

These keys include <F1>, <F2>, <F3>, <F4>, <Enter>, <ESC>, arrow keys, etc. (as listed in Table 3-1).

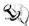

NOTE: Some of the navigation keys may differ from one screen to another.

Table 3-1 Descriptions of hot keys

| Hot Keys           |                  | Descriptions                                                                                                    |
|--------------------|------------------|----------------------------------------------------------------------------------------------------|
| <→> and Left/Right | < <del>(</del> > | The <→> and <←> keys are used to select a setup screen.                                                                                                    |
| <个> and Up/Down    | <√>>             | The $<\!\!\uparrow>$ and $<\!\!\!\downarrow>$ keys are used to select a setup screen or sub-screen.                                                                               |
| <+> and Plus/Minus | <->              | The <+> and <-> keys you are used to change the field value of a particular setup item.                                                                                           |
| <tab></tab>        |                  | The <tab> key is used to select setup fields.</tab>                                                                                                    |
| <f1></f1>          |                  | The <f1> key is used to display the general help screen.</f1>                                                                                                    |
| <f2></f2>          |                  | The <f2> key is used to load previous values.</f2>                                                                                                    |
| <f3></f3>          |                  | The <f3> key is used to load optimized defaults.</f3>                                                                                                    |
| <f4></f4>          |                  | The <f4> key is used to save any changes made then exit the setup. Press the <f4> key to save any changes.</f4></f4>                                                              |
| <esc></esc>        |                  | The <esc> key is used to discard any changes made then exit the setup. Press the <esc> key to exit the setup without saving your changes.</esc></esc>                             |
| <enter></enter>    |                  | The <enter> key is used to display or change the setup option listed for a particular setup item. The <enter> key is also used to display the setup sub- screens.</enter></enter> |

## 3.2 Main Menu

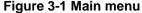

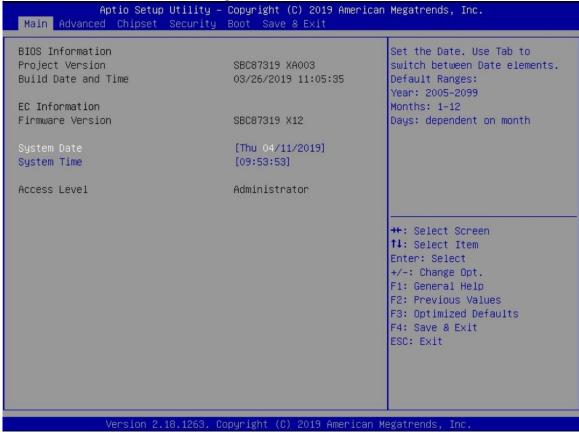

## System Time/Date

Use this option to change the system time and date. Highlight *System Time* or *System Date* using the up/ down/ left and right arrow keys (see Figure 3-1). Enter new values through the keyboard. Press the <Tab> key or the arrow keys to move between fields. The date entered must be in MM/DD/YY format. The time is entered in HH:MM:SS format.

## 3.3 Advanced Menu

Figure 3-2 Advanced menu

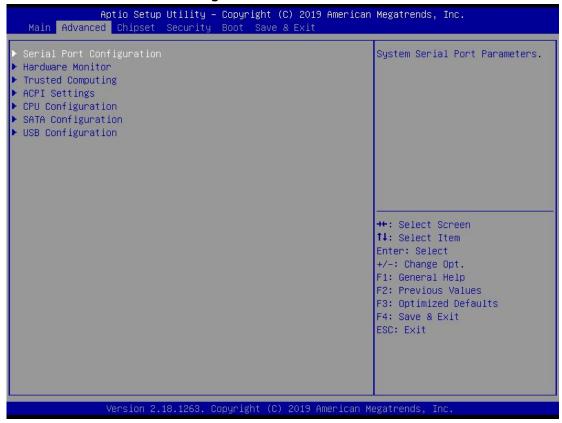

The Advanced menu allows users to set configurations of the CPU and other system devices. Select any item on the left to go to the sub-menus (as shown in Figure 3-2).

- Serial Port Configuration
- ► Hardware Monitor
- ► Trusted Computing
- ACPI Settings
- ► CPU Configuration
- ► SATA Configuration
- ▶ USB Configuration

Simply highlight the item of choice, then press <Enter> to go to sub-menus for more specific options.

## 3.3.1 Serial Port Configuration

- ► Serial Port 1 Configuration (COM1)
- ► Serial Port 2 Configuration (COM2)

#### Serial port

This option is used to enable or disable serial port COM1/COM2.

#### **Device Setting**

This item specifies the base I/O port address and Interrupt Request (IRQ) address of a serial port.

Optimal setting for Port 1 is [3F8h/IRQ4].

Optimal setting for Port 2 is [2F8h/IRQ5].

### **COM 1 Port Type**

This option is used to select COM Port Type: [RS-232] or [RS-422] or [RS-485]. This option is used to select COM Port Type: [RI] or [5V] or [+12V]

Figure 3-4 'Serial Port Configuration' -> 'COM Port Type'

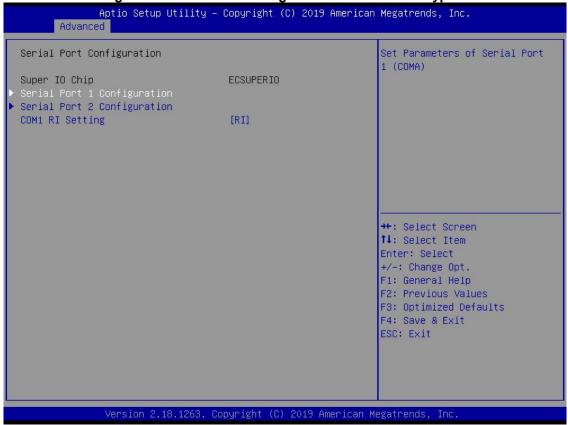

#### 3.3.2 Hardware Monitor

Figure 3-5 shows a screen reflecting the 'PC Health Status' of the hardware in real time.

Figure 3-5 Entering 'Hardware Monitor'

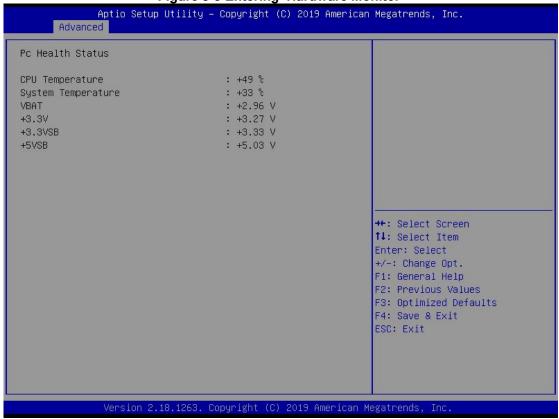

## 3.3.3 Trusted Computing

This screen is used to select options of the TPM2.0 Configuration, and then change the value of the selected option. A description of the selected item appears on the right side of the screen.

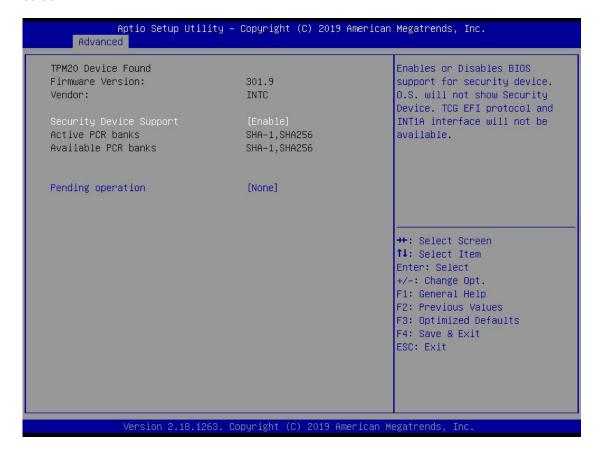

## 3.3.4 ACPI Settings

This screen is used to select options of the ACPI Configuration, and then change the value of the selected option. A description of the selected item appears on the right side of the screen.

#### **ACPI Sleep State**

This item allows users to select the *Advanced Configuration and Power Interface* (ACPI) state to be used for system suspension. There are two choices under this selection: [Suspend Disable] or [S3 (Suspend to RAM)] (as shown in Figure 3-6).

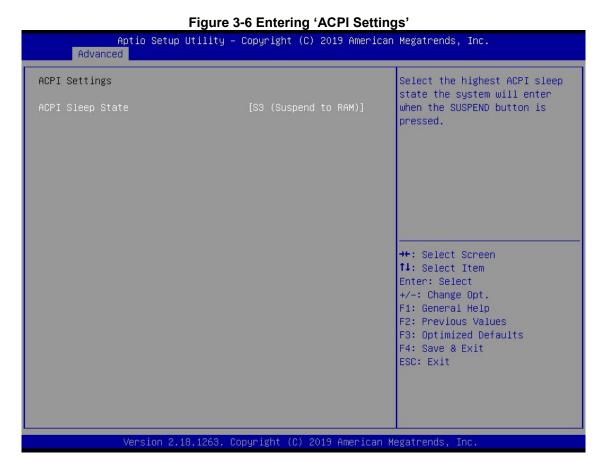

## 3.3.5 CPU Configuration

Figure 3-7 shows a page of CPU configuration with the item *Intel Virtualization Technology* highlighted for [Enabled] or [Disabled].

Figure 3-7 Entering 'CPU Configuration' Aptio Setup Utility - Copyright (C) 2019 American Megatrends, Inc. Advanced CPU Configuration When enabled, a VMM can utilize the additional Intel(R) Pentium(R) CPU N4200 @ 1.10GHz hardware capabilities provided by Vanderpool Technology CPU Signature Microcode Patch 2E Max CPU Speed 1100 MHz Min CPU Speed 800 MHz Processor Cores Intel HT Technology Not Supported Intel VT-x Technology Supported 64-bit Supported 24 kB x 4 L1 Data Cache 32 kB x 4 →+: Select Screen L1 Code Cache L2 Cache 1024 kB x 2 ↑↓: Select Item L3 Cache Not Present Enter: Select +/-: Change Opt. F1: General Help Turbo Mode [Enabled] F2: Previous Values [Enabled] VT-d F3: Optimized Defaults F4: Save & Exit ESC: Exit

Version 2.18.1263. Copyright (C) 2019 American Megatrends, Inc.

# 3.3.6 SATA Configuration

This screen allows users to select options for SATA Configuration, and then change the value of the selected option (see Figure 3-8).

#### **SATA Controller**

Highlight this item to set up SATA Controller to be [Enable] or [Disable].

Figure 3-8 Entering 'SATA Configuration' Aptio Setup Utility - Copyright (C) 2019 American Megatrends, Inc. Advanced SATA Configuration Chipset SATA [Enable] SATA Mode Selection [AHCI] SATA Port 1 [Not Installed] →+: Select Screen ↑↓: Select Item Enter: Select +/-: Change Opt. F1: General Help F2: Previous Values F3: Optimized Defaults F4: Save & Exit ESC: Exit Version 2.18.1263. Copyright (C) 2019 American Megatrends, Inc.

## 3.3.7 USB Configuration

Please see Figure 3-9 to find out what items can be set up under the page of USB Configuration.

Figure 3-9 Entering 'USB Configuration'

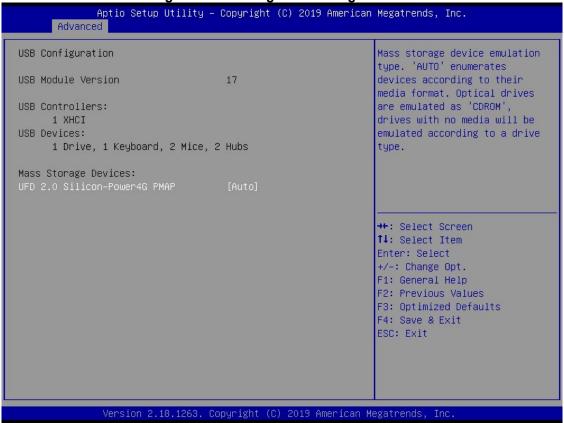

# 3.4 Chipset Menu

The Chipset menu gives memory information about the North Bridge and South Bridge (see Figure 3-12).

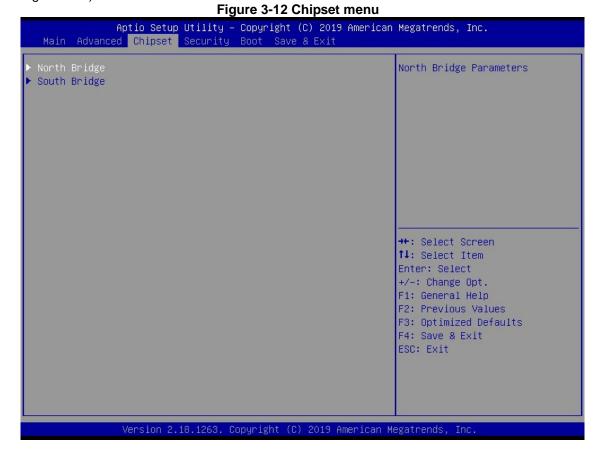

# 3.4.1 North Bridge

North Bridge memory information is shown in Figure 3-13.

Figure 3-13 Entering 'North Bridge'

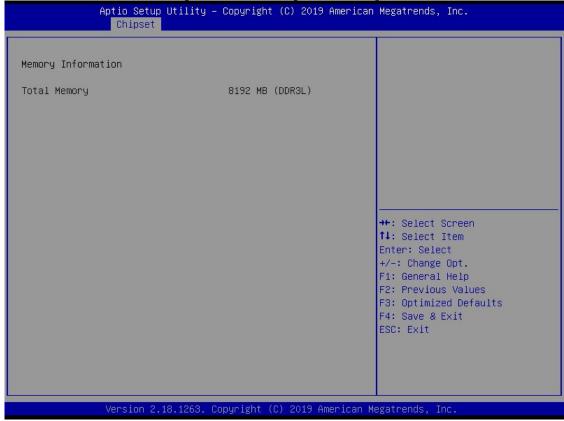

# 3.4.2 South Bridge

South Bridge TXE information is shown in Figure 3-14.

Figure 3-14 Entering 'South Bridge'

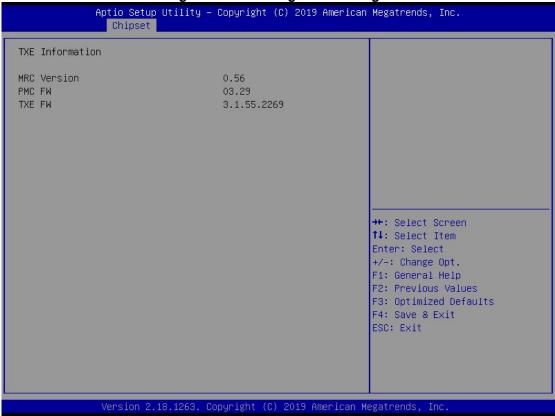

# 3.5 Security Menu

You may set the administrator/user password for the system.

Figure 3-15 Security Menu

Aptio Setup Utility - Copyright (C) 2019 American Megatrends, Inc.

Main Advanced Chipset Security Boot Save & Exit

Password Description

Set Setup Administrator Password

only asked for when entering Setup.

If ONLY the User's password is set, then this is a power on password and must be entered to boot or enter Setup. In Setup the User will have Administrator rights.

The password length must be in the following range:

Minimum length 3

Maximum length 20

If ONLY the Administrator's password is set, then this only limits access to Setup and is

Setup Administrator Password User Password #+: Select Screen

†↓: Select Item

Enter: Select

+/-: Change Opt.

F1: General Help

F3: Optimized Defaults F4: Save & Exit ESC: Exit

F2: Previous Values

Version 2.18.1263. Copyright (C) 2019 American Megatrends, Inc.

### 3.6 Boot Menu

The Boot menu allows users to change boot options of the system. Users can highlight any of the items on the left frame of the screen to go to any particular sub menus (as shown in Figure 3-16).

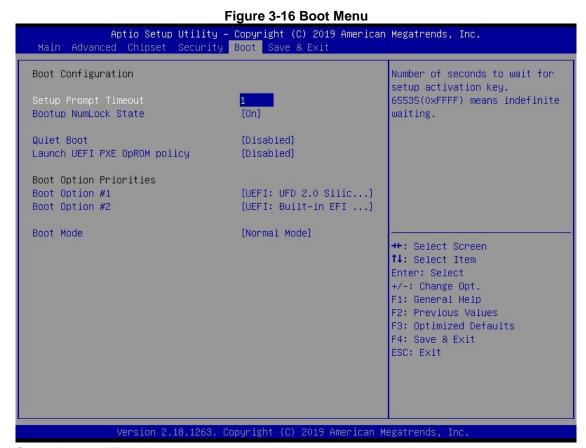

#### **Setup Prompt Timeout**

Enter a numeric value here as the length for timeout.

#### **Bootup NumLock State**

Use this item to select the power-on state for the NumLock. The default setting is [On].

#### **Quiet Boot**

Use this item to enable or disable the Quite Boot state. The default setting is [Disabled].

#### Launch UEFI PXE OpROM policy

Use this item to enable or disable the Pre-boot Execution Environment (PXE) under UEFI mode. The default setting is [Disabled].

#### **Boot Option Priorities**

Use this item to specify the overall boot order among the available devices.

# 3.7 Save & Exit Menu

Figure 3-17 Save & Exit Menu

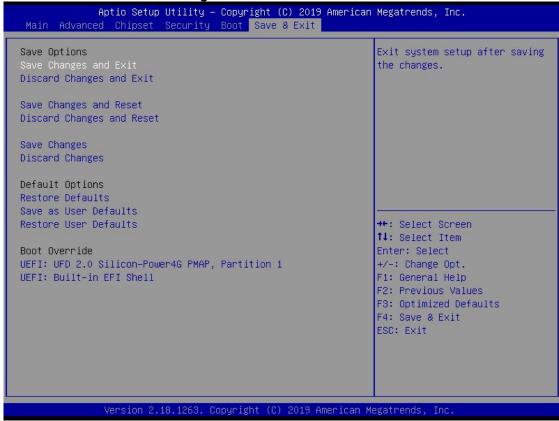

# Chapter 4 Drivers Installation

# 4.1 System

The GOT107W-319 supports Windows 10 pro and Windows 10 IoT Enterprise. To facilitate the installation of the system driver, please carefully read the instructions in this chapter before installation.

#### 4.1.1 Windows 10

- 1. Insert the driver CD and select the files from step 1 to step 5.
- 2. Select all files and follow the installing procedure.

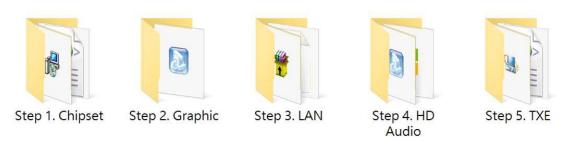

# 4.2 Touch Screen

The GOT107W-319 adopts a Projected Capacitive Multi-touch screen. The specification is listed in Table 4-1 below. The touch driver will be installed automatically to enable the touch panel's two fingers touch functions based on the Windows 10 and Windows IoT Enterprise support.

**Table 4-1 Touch screen specification** 

| Touch Screen            | Projected Capacitive Multi-touch |
|-------------------------|----------------------------------|
| Touch Screen Controller | COF                              |
| Communications          | USB interface                    |
| Resolution              | 4096 x 4096 resolution           |
| Power Input             | 5V                               |
| Power Consumption       | Active: <100mA / Idle Mode: 50mA |
| Input Method            | Finger or Cap.Stylus             |
| Calibration             | Non-Calibration                  |

Drivers Installation 39

This page is intentionally left blank.

40 Drivers Installation

# Appendix A Watchdog Timer & DIO Programming

# **About Watchdog Timer**

Software stability is a major issue in most applications. Some embedded systems are not watched by humans for 24 hours. It is usually too slow to wait for someone to reboot when a computer hangs. The system needs to be able to reset automatically when things go wrong. The watchdog timer gives us that solution.

The watchdog timer is a counter that triggers a system reset when it counts down to zero from a preset value. The software starts the counter with an initial value and must reset it periodically. If the counter ever reaches zero which means the software has crashed, the system will reboot.

# **How to Use Watchdog Timer**

The I/O port base addresses of the watchdog timer are 2E (hex) and 2F (hex). The 2E (hex) and 2F (hex) are address and data port respectively.

Assume that program A is put in a loop that must execute at least once every 10ms. Initialize the watchdog timer with a value bigger than 10ms. If the software has no problems, the watchdog timer will never expire because software will always restart the counter before it reaches zero.

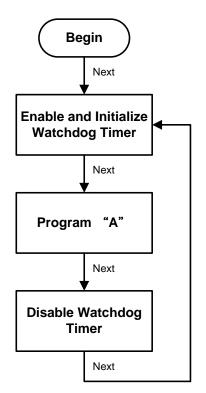

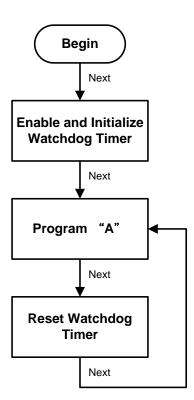

# **WDT Sample Program**

Enable WDT

1.Enable configuration:

-O 2E 87 -O 2E 87

2. Select Logic device:

-O 2E 07 -O 2F 07

3. WDT device enable:

-O 2E FA -O 2F 01

4. Set base timer:

-O 2E F6

-O 2F 0A → Set reset time (Ex.0A:10 Sec/Minute)

5. Set timer unit (bit[3]=0: Sec; bit[3]=1: Minute):

Enable watchdog time counting (bit5=1)

-O 2E F5

-O 2F 20 (Set timer unit to sec and enable counting)

# **How to Use DIO Software Programming**

### **Digital I/O Software Programming**

- I2C to GPIO PCA9535PW GPIO
- I2C address: 0b01000100.

#### **Command byte**

The command byte is the first byte to follow the address byte during a write transmission. It is used as a pointer to determine which of the following registers will be written or read.

Table 4. Command byte

| Command | Register                  |
|---------|---------------------------|
| 0       | Input port 0              |
| 1       | Input port 1              |
| 2       | Output port 0             |
| 3       | Output port 1             |
| 4       | Polarity Inversion port 0 |
| 5       | Polarity Inversion port 1 |
| 6       | Configuration port 0      |
| 7       | Configuration port 1      |

#### Registers 0 and 1: Input port registers

This register is an input-only port. It reflects the incoming logic levels of the pins, regardless of whether the pin is defined as an input or an output by Register 3. Writes to this register have no effect.

The default value 'X' is determined by the externally applied logic level.

Table 5. Input port 0 Register

| Bit     | 7    | 6    | 5    | 4    | 3    | 2    | 1    | 0    |
|---------|------|------|------|------|------|------|------|------|
| Symbol  | 10.7 | 10.6 | 10.5 | 10.4 | 10.3 | 10.2 | 10.1 | 10.0 |
| Default | X    | X    | X    | X    | X    | X    | X    | X    |

Table 6. Input port 1 register

| Bit     | 7    | 6    | 5    | 4    | 3    | 2    | 1    | 0    |
|---------|------|------|------|------|------|------|------|------|
| Symbol  | 11.7 | I1.6 | 11.5 | 11.4 | 11.3 | I1.2 | 11.1 | I1.0 |
| Default | X    | X    | X    | X    | X    | X    | X    | X    |

#### Registers 2 and 3: Output port registers

This register is an output-only port. It reflects the outgoing logic levels of the pins defined as outputs by Registers 6 and 7. Bit values in this register have no effect on pins defined as inputs. In turn, reads from this register reflect the value that is in the flip-flop controlling the output selection, **not** the actual pin value.

Table 7. Output port 0 register

| Bit     | 7    | 6    | 5    | 4    | 3    | 2    | 1    | 0    |
|---------|------|------|------|------|------|------|------|------|
| Symbol  | O0.7 | O0.6 | O0.5 | O0.4 | O0.3 | O0.2 | O0.1 | O0.0 |
| Default | 1    | 1    | 1    | 1    | 1    | 1    | 1    | 1    |

Table 8. Output port 1 register

| Bit     | 7    | 6    | 5    | 4    | 3    | 2    | 1    | 0    |
|---------|------|------|------|------|------|------|------|------|
| Symbol  | 01.7 | O1.6 | O1.5 | 01.4 | O1.3 | 01.2 | 01.1 | O1.0 |
| Default | 1    | 1    | 1    | 1    | 1    | 1    | 1    | 1    |

#### Registers 4 and 5: Polarity Inversion registers

This register allows the user to invert the polarity of the Input port register data. If a bit in this register is set (written with '1'), the Input port data polarity is inverted. If a bit in this register is cleared (written with a '0'), the Input port data polarity is retained.

Table 9. Polarity Inversion port 0 register

|         | -    |      | _    |      |      |      |      |      |
|---------|------|------|------|------|------|------|------|------|
| Bit     | 7    | 6    | 5    | 4    | 3    | 2    | 1    | 0    |
| Symbol  | N0.7 | N0.6 | N0.5 | N0.4 | N0.3 | N0.2 | N0.1 | N0.0 |
| Default | 0    | 0    | 0    | 0    | 0    | 0    | 0    | 0    |

Table 10. Polarity Inversion port 1 register

| Bit     | 7    | 6    | 5    | 4    | 3    | 2    | 1    | 0    |
|---------|------|------|------|------|------|------|------|------|
| Symbol  | N1.7 | N1.6 | N1.5 | N1.4 | N1.3 | N1.2 | N1.1 | N1.0 |
| Default | 0    | 0    | 0    | 0    | 0    | 0    | 0    | 0    |

### Registers 6 and 7: Configuration registers

This register configures the directions of the I/O pins. If a bit in this register is set (written with '1'), the corresponding port pin is enabled as an input with high-impedance output driver. If a bit in this register is cleared (written with '0'), the corresponding port pin is enabled as an output. At reset, the device's ports are inputs.

Table 11. Configuration port 0 register

| Bit     | 7    | 6    | 5    | 4    | 3    | 2    | 1    | 0    |
|---------|------|------|------|------|------|------|------|------|
| Symbol  | C0.7 | C0.6 | C0.5 | C0.4 | C0.3 | C0.2 | C0.1 | C0.0 |
| Default | 1    | 1    | 1    | 1    | 1    | 1    | 1    | 1    |

Table 12. Configuration port 1 register

| Bit     | 7    | 6    | 5    | 4    | 3    | 2    | 1    | 0    |
|---------|------|------|------|------|------|------|------|------|
| Symbol  | C1.7 | C1.6 | C1.5 | C1.4 | C1.3 | C1.2 | C1.1 | C1.0 |
| Default | 1    | 1    | 1    | 1    | 1    | 1    | 1    | 1    |